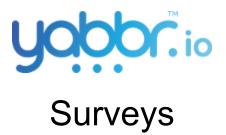

| 1. Overview                               | 1 |
|-------------------------------------------|---|
| 2. Creating a Survey                      | 1 |
| 3. Assigning a Survey to a Virtual Number | 5 |
| 4. Distributing a Survey                  | 6 |
|                                           |   |

## 1. Overview

Before you can distribute or utilise the Survey feature, you must have a Campaign (method of sending SMS messages) in place to distribute your questionnaire to your recipients.

A survey in Yabbr is the perfect tool for aggregating results and building quantified data to questions you want to ask your recipients.

A Survey can also be used as a Dichotomous Key, in that you can branch from the first question, to any number of questions depending on the recipient's response.

# 2. Creating a Survey

## Create a new Survey

- In the navigation bar, open the "Surveys" sub-menu and select "SMS Surveys".
- Click the "+ Survey" button and you'll be prompted by the Setup SMS Survey form.
- Give your survey a **Name**, and enter an **Unrecognised Response Fallback Text** (optional).

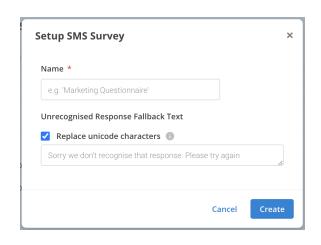

### Create a new Question

Click the "+ **New Question**" button to create your first question.

Enter the content of your **Question**.

#### Response Handlers

Add Response Handlers to capture responses and determine where they go.

- 1. **Label** is the unique key used to identify the response in reporting.
- Matching on is a comma-separated list of words or numbers that will match this response. They are case-insensitive, and will also match partial words.
- **3. Follow-up question** is the next question to send after this response.

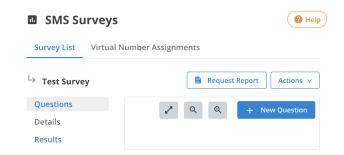

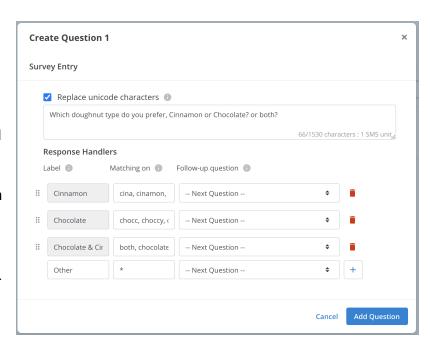

In Surveys, you can link the questions together. If you want to chain one question to another further into the survey, you need to select it under the "**Follow-up question**" field.

Otherwise, once a response is received, the survey will step to the next question. Until completion or a "-- Stop here --".

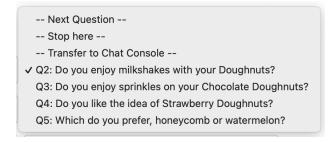

## Match any response

If you would like to capture a response other than what was provided to your recipients:

Under "Response Handlers", add another label for "alternative" or "other".

Use an asterisk " \* " in the "Matching on" field.

This will record it as "other" under Results and in the Survey Report, where you can see an in-depth breakdown of the survey with all recipients' responses - as displayed in question 1.

Survey's can capture all sorts of input and information as well.

| Target      | First Response           | Latest Response          | Q1: Which doughnut typ | Q2: Do you en | Q3: Do you enjoy spri | Q4: Do you like the idea of 9 | Q5: Which do you prefer, honeycomb or wa | atermelon? |
|-------------|--------------------------|--------------------------|------------------------|---------------|-----------------------|-------------------------------|------------------------------------------|------------|
| 61426273272 | 2020-08-13T01:06:07.638Z | 2020-08-13T01:06:53.924Z | Both                   | Yes           | No                    | No                            | Both sound good                          |            |
|             |                          |                          |                        | Yes           |                       |                               |                                          |            |
| 61437888086 | 2020-08-13T01:07:12.071Z | 2020-08-13T01:10:08.370Z | Cinnamon               | Yes           | Yes                   |                               | Watermelon                               |            |
| 61470503981 | 2020-08-13T01:10:54.695Z | 2020-08-13T01:11:05.824Z | Cinnamon               | Yes           |                       |                               |                                          |            |

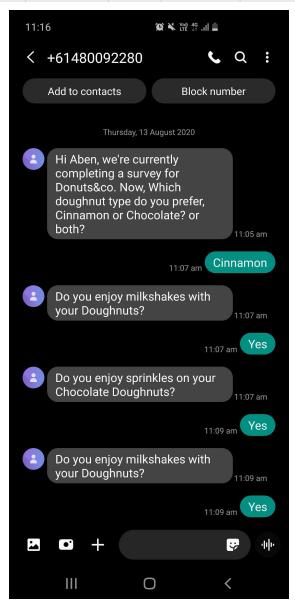

## **Demonstration Survey**

Here we have a complete demonstration survey completed for a Doughnut making company looking for insight on customer preference and potential new flavours.

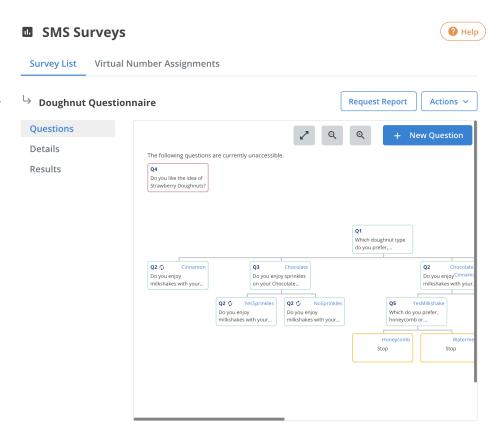

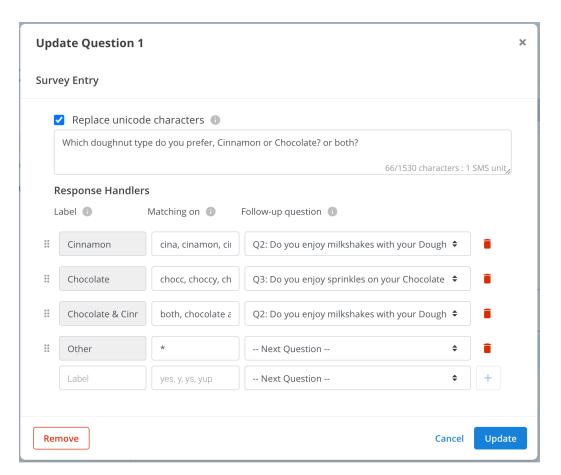

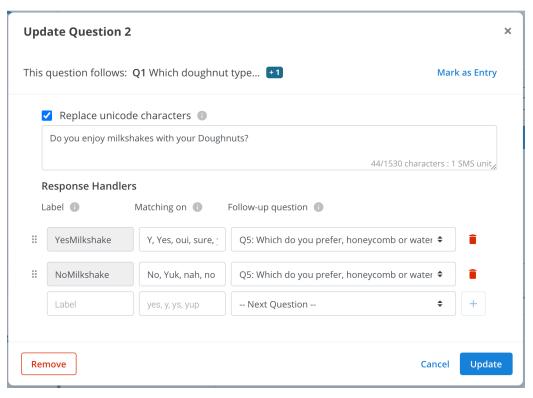

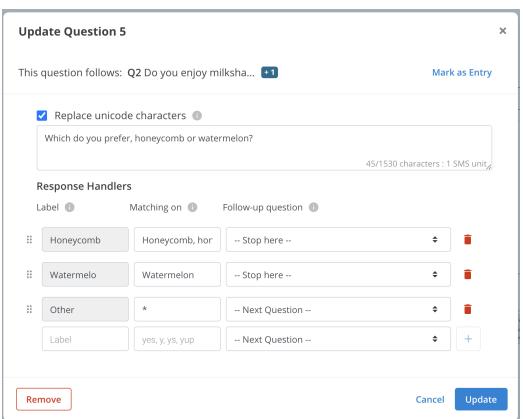

## 3. Assigning a Survey to a Virtual Number

Once you've finished setting up your survey, you're now ready to assign it to a Virtual Number. The number will be used to receive survey responses. Only one survey can be assigned to a Virtual Number at any given time.

- 1. Click on the "Virtual Number Assignments" tab.
- 2. Click on which number you'd like to use from the list of available numbers.

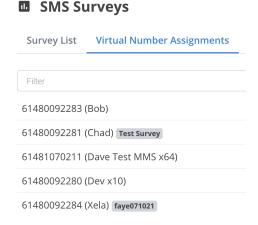

- 3. In the modal, select which survey you'd like to assign, and click "Apply".
- 4. Your survey is now assigned to your Virtual Number and is ready to receive responses.

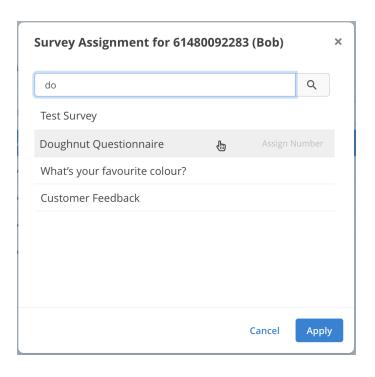

# SMS Surveys

| Survey List | Virtual Number Assignments   |
|-------------|------------------------------|
|             |                              |
| Filter      |                              |
| 61480092283 | (Bob) Doughnut Questionnaire |
| 61480092281 | (Chad) Test Survey           |
| 61481070211 | (Dave Test MMS x64)          |
| 61480092280 | (Dev x10)                    |
| 61480092284 | (Xela) <b>faye071021</b>     |

## 4. Distributing a Survey

Surveys are active services that are instantiated through the use of a **Campaign**.

To distribute a Survey to your recipients, you must use the *first question* of your survey, as a part of the "**Message Template**" in your Campaign - We recommend personalizing the message to the recipients to give them some background information before asking them questions.

#### For example:

"Hi {{ name }}, our doughnut service is well on it's way to getting back on its feet. But we want to know how you think, to better our service to you. Nowwhich doughnut type do you prefer, Cinnamon or Chocolate? Or both?"

Notice here we have our completed Campaign with our first question included with our Message template and Set a schedule for the Survey to run.

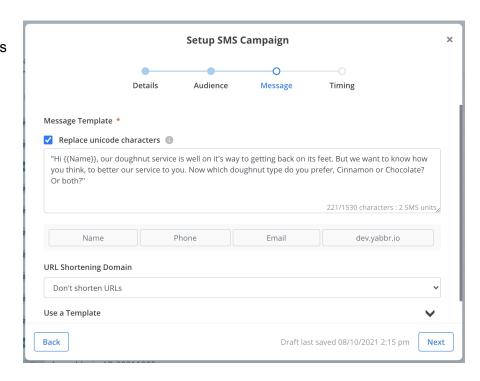

#### Go Live

When your campaign has been set-up and you're ready to distribute the survey, click the "Go Live" button in the top right to send the campaign.

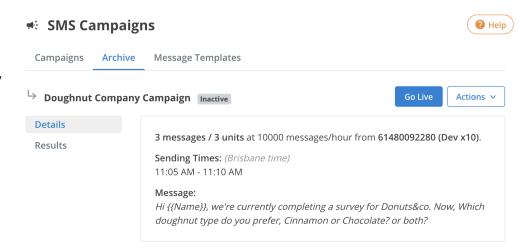